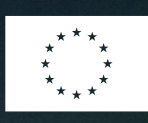

**Medfinansieret af** Den Europæiske Union

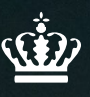

Ministeriet for Fødevarer, Landbrug og Fiskeri Fiskeristyrelsen

# **Udsætning af åleyngel** *Vejledning til TAS*

Version 1

Marts 2024

#### **Udgiver: Ministeriet for Fødevarer, Landbrug og Fiskeri, Fiskeristyrelsen**

Nyropsgade 30 1780 København V Tlf.: 72 18 56 00 [mail@fiskeristyrelsen.dk](mailto:mail@fiskeristyrelsen.dk) [www.fiskeristyrelsen.dk](http://www.fiskeristyrelsen.dk/)

Forsidefoto: colourbox.dk / Dab

### **Indhold**

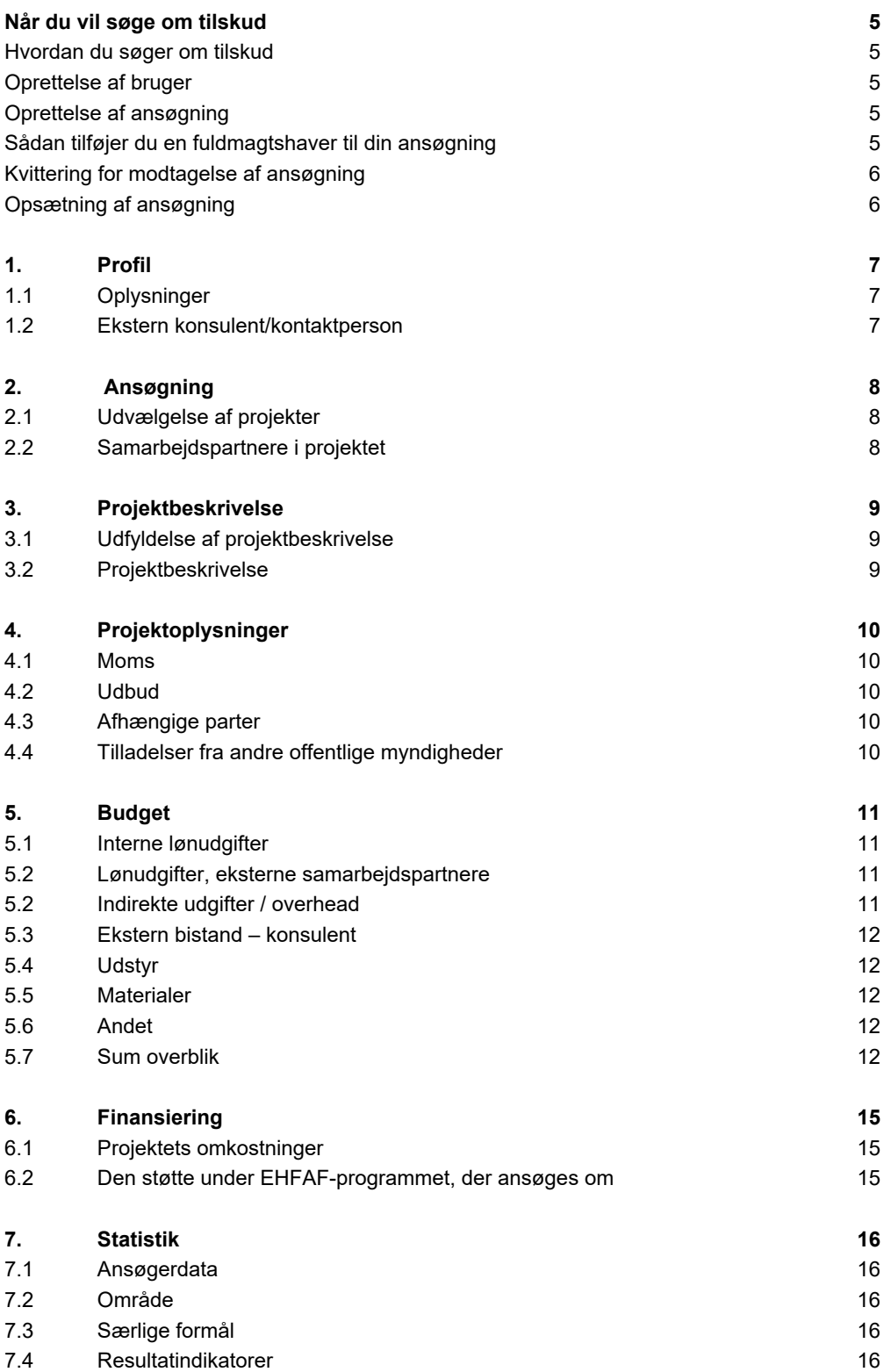

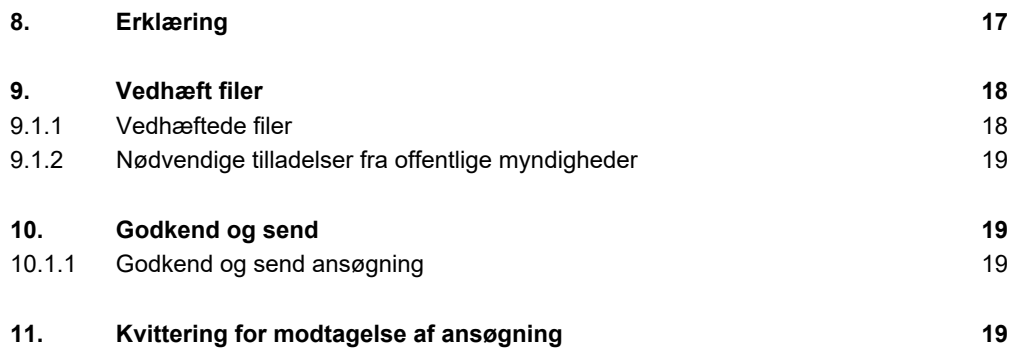

### <span id="page-4-0"></span>**Når du vil søge om tilskud**

#### <span id="page-4-1"></span>**Hvordan du søger om tilskud**

For at søge om tilskud under denne ordning, skal du udfylde og indsende en ansøgning via Fiskeristyrelsens tilskudsadministrative system (TAS). [Du kan tilgå tilskudsportalen her.](https://portal.fiskeristyrelsen.dk/FST_Dashboard/Login?tabToShow=applierMitId)

Når du tilgår tilskudsportalen, skal du som repræsentant for din virksomhed logge ind med ansøgervirksomhedens CVR-nummer og MitID Erhverv. Bemærk, at Fiskeristyrelsen ikke tilbyder muligheden, at du kan logge ind med et personligt MitID og derefter selvbetjene dig som virksomhed. Det er alene virksomhedens MitID Erhverv, der kan benyttes.

[Hvis du ikke har oprettet MitID Erhverv, kan du læse mere her.](https://mitid-erhverv.dk/)

#### <span id="page-4-2"></span>**Oprettelse af bruger**

Ved første login på ansøgningsportalen skal du oprette en bruger og udfylde oplysninger om din organisation eller virksomhed. Det kan være en god idé at benytte en fælles e-mailadresse for organisationen eller virksomheden i stedet for en personlig e-mailadresse, da det er denne bruger, du skal benytte hver gang, du skal oprette ansøgninger og søge om udbetaling i TAS. Al kommunikation om ansøgning og tilsagn vil også foregå her. Det er muligt at skifte emailadresse, hvilket du selv skal opdatere her.

**Husk** at tilvælge e-mail-notifikation for at sikre, at du bliver underrettet, hvis der er post til dig.

#### <span id="page-4-3"></span>**Oprettelse af ansøgning**

Når du opretter ansøgningen, skal du vælge den rette tilskudsordning ved at trykke "Opret ansøgning" ud for tilskudsordningen "Udsætning af åleyngel".

Ansøgningen bliver oprettet som en kladde. Selv om du logger af, er ansøgningen gemt i systemet, indtil du er klar til at indsende den. Ændringer gemmes automatisk, og du kan genfinde din kladde, når du logger ind igen.

På nogle sider kan man komme ud for, at teksten ikke kan være på skærmen. Her er det en god ide at zoome ud, så man slipper for at rulle til siden. De fleste browsere understøtter, at man ruller med musehjulet, mens man holder "Ctrl" inde.

Det er vigtigt, at din ansøgning er fyldestgørende og indeholder alle relevante bilag. Hvis ansøgningsskemaet er mangelfuldt, f.eks. hvis du ikke har beskrevet projektet tilstrækkeligt fyldestgørende, kan det betyde, at du får et afslag eller nedsat tilskudsbeløb.

#### <span id="page-4-4"></span>**Sådan tilføjer du en fuldmagtshaver til din ansøgning**

Når du har oprettet en ansøgning, kan du invitere en fuldmagtshaver til ansøgningen. Dette kan eksempelvis være relevant, hvis en konsulent, et familiemedlem eller en forretningspartner skal udfylde og indsende ansøgningen for dig.

Fuldmagtshaver har ikke adgang til at oprette ansøgninger på dine vegne. Du skal derfor tilknytte fuldmagtshaver til hver enkelt ansøgning.

Når du har oprettet en ansøgning som en kladde, skal du klikke på "mine ansøgninger" øverst til højre. Herefter klikker du på den ansøgning, som du ønsker at tilføje en fuldmagtshaver til.

Under punktet "tilknyttede brugere" kan du i højre side klikke på feltet "administrer". Her kan du tilføje den person, som du ønsker at tilknytte, med navn og e-mail.

Vedkommende vil nu få tilsendt en e-mail med et link til ansøgningstalen, hvorefter de kan tilgå den ansøgning, som du har tilknyttet dem til. Vedkommende vil kun have adgang til den konkrete ansøgning.

#### <span id="page-5-0"></span>**Kvittering for modtagelse af ansøgning**

Efter afsendelse af din ansøgning på ansøgningsportalen modtager du et kvitteringsbillede. Her har du også mulighed for at downloade din ansøgning, hvilket vi anbefaler, at du gør.

Hvis du glemmer at downloade kvitteringsbilledet, kan du altid genfinde kvitteringen ved at klikke ind på ansøgningen under "mine ansøgninger" og derefter klikke på "ansøgning oprettet" under overskriften "sagsforløb". Du vil herunder finde kvitteringen, som du kan downloade som en pdf-fil.

#### <span id="page-5-1"></span>**Opsætning af ansøgning**

Ansøgningen er delt op i en række faner:

- **1. Profil:** Personlige oplysninger og virksomhedsoplysninger.
- **2. Ansøgning:** Udvælgelse af projekter og samarbejdspartnere
- **3. Projektbeskrivelse:** Projektets formål, overordnede aktiviteter, effekter og formidlingsaktiviteter.
- **4. Projektoplysninger:** Moms, udbud, tilladelser og afhængige parter.
- **5. Budget:** Budget for projektet med specificering af udgifter.
- **6. Finansiering:** Oplysninger om hvorledes projektet vil blive finansieret, herunder om du vil modtage støtte fra andre og hvorledes evt. egenfinansiering tilvejebringes.
- **7. Statistik:** Informationer til rapportering.
- **8. Erklæring:** Tro- og love erklæring om indhentning af information og tro- og love på ansøgningens informationer.
- **9. Vedhæft filer:** Her kan du vedhæfte de filer, der kræves til din ansøgning.
- **10. Godkendt og sendt:** Godkendt din ansøgning og send den ind til Fiskeristyrelsen.

# <span id="page-6-0"></span>**1. Profil**

#### <span id="page-6-1"></span>**1.1 Oplysninger**

Her er opsummeret oplysninger fra din profil:

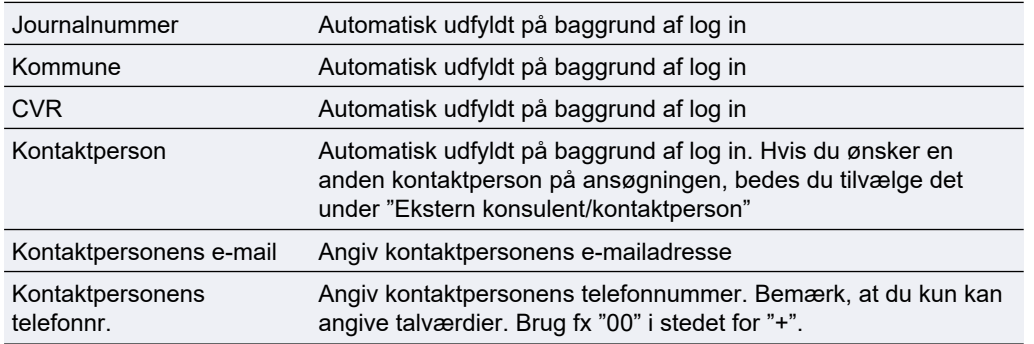

Fiskeristyrelsen anbefaler, at du tilvælger e-mail-notifikationer for at sikre, at du bliver underrettet, hvis der er post til dig.

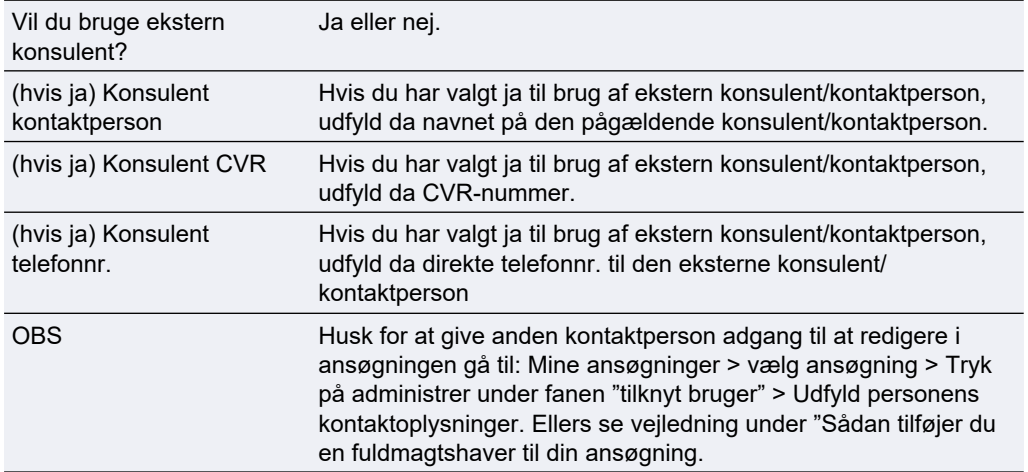

#### <span id="page-6-2"></span>**1.2 Ekstern konsulent/kontaktperson**

# <span id="page-7-0"></span>**2. Ansøgning**

#### <span id="page-7-1"></span>**2.1 Udvælgelse af projekter**

Her skal du angive oplysninger, som Fiskeristyrelsen skal bruge til at vurdere, om dit projekt lever op til udvælgelseskriterierne for tilskudsordningen.

Du kan finde udvælgelseskriterierne for tilskudsordningen i afsnit 1.3. i vejledningen om ansøgning.

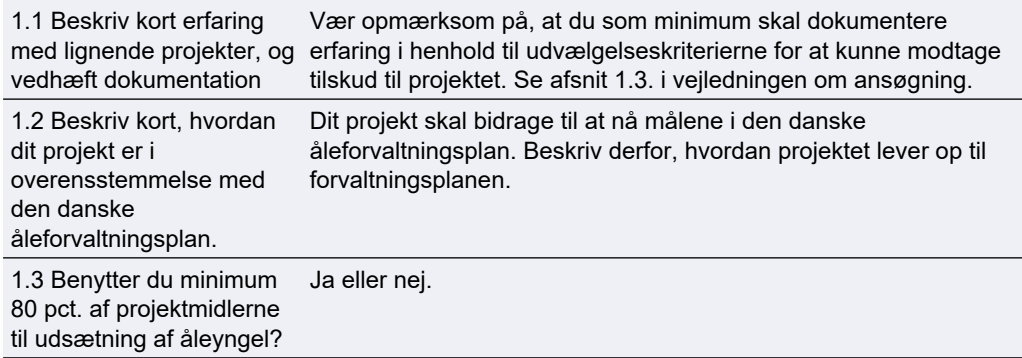

#### <span id="page-7-2"></span>**2.2 Samarbejdspartnere i projektet**

Angiv eventuelle samarbejdspartnere og beskriv deres rolle i projektet samt i hvilke dele af projektet, de indgår. Hvis der indgår samarbejdspartnere i projektet, skal det angives her. Du skal også vedhæfte en samarbejdsaftale. [Du kan finde et](https://fiskeristyrelsen.dk/soeg-tilskud/udsaetning-af-aaleyngel)  [skema til samarbejdsaftale i Tilskudsguiden.](https://fiskeristyrelsen.dk/soeg-tilskud/udsaetning-af-aaleyngel)

# <span id="page-8-0"></span>**3. Projektbeskrivelse**

#### <span id="page-8-1"></span>**3.1 Udfyldelse af projektbeskrivelse**

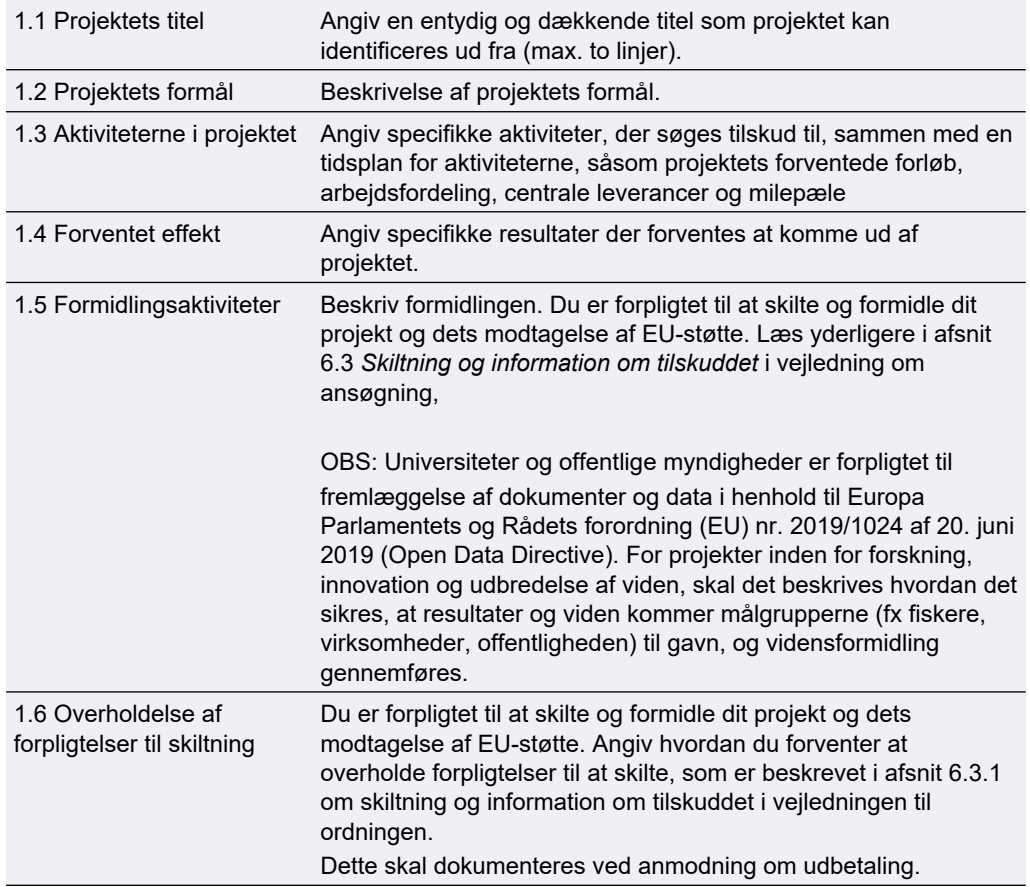

Vær opmærksom på at felterne under overskriften "Kort projektresume" kan offentliggøres i Fiskeristyrelsens liste over støttemodtagere, samt andre oplysninger om projektet kan offentliggøres.

#### <span id="page-8-2"></span>**3.2 Projektbeskrivelse**

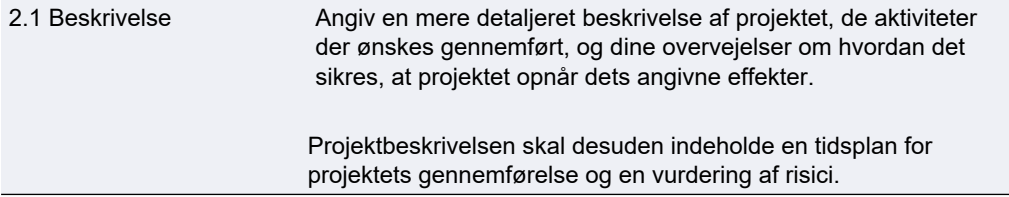

Bemærk, at Projektbeskrivelsen danner grundlag for at vurdere rimeligheden af udgifter og konsulentbistand.

# <span id="page-9-0"></span>**4. Projektoplysninger**

<span id="page-9-1"></span>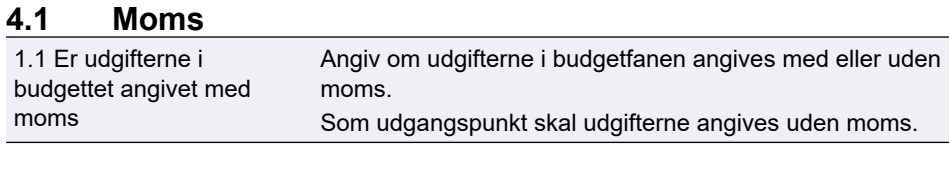

#### <span id="page-9-2"></span>**4.2 Udbud**

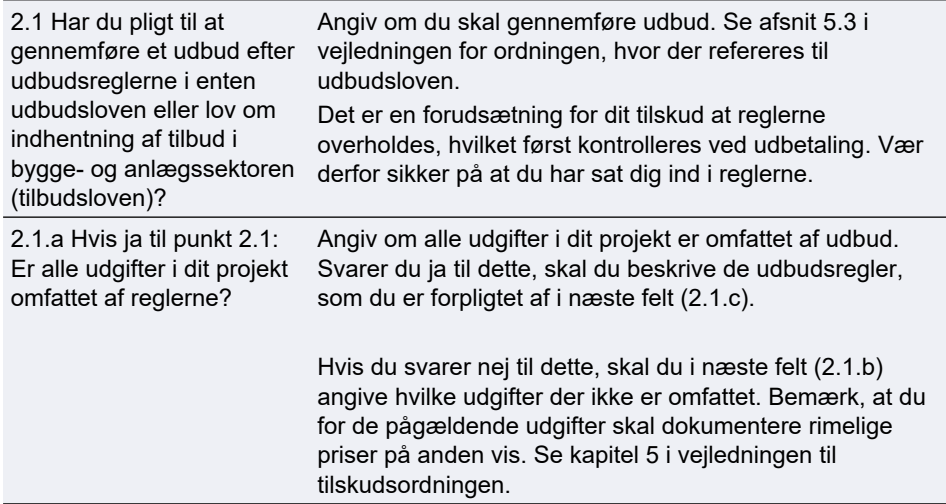

#### <span id="page-9-3"></span>**4.3 Afhængige parter**

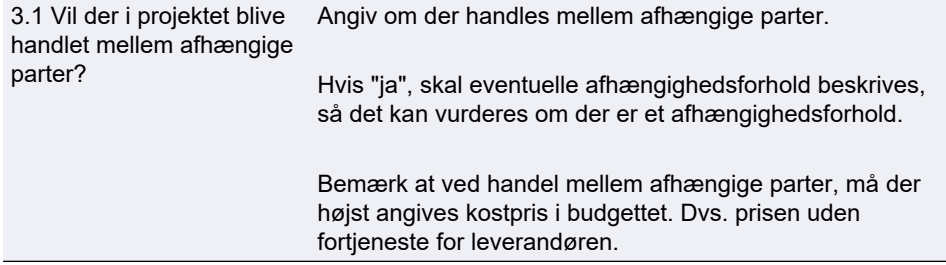

#### <span id="page-9-4"></span>**4.4 Tilladelser fra andre offentlige myndigheder**

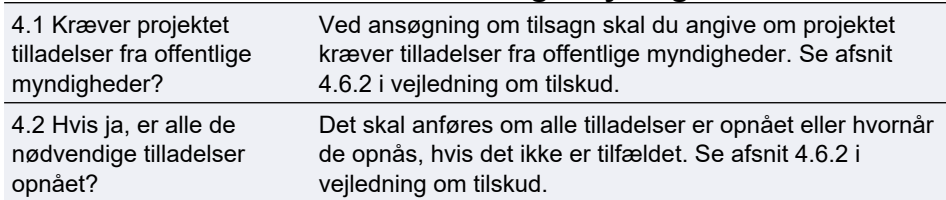

# <span id="page-10-0"></span>**5. Budget**

For at afgøre tilskuddets størrelse skal du opstille et budget, der medtager alle omkostninger, som du søger støtte til. Læs om tilskudsberettigede udgifter i kapitel 3 i vejledningen om ansøgning.

Skemaet er opdelt i blokke med tabeller for forskellige typer omkostningsarter f.eks. udgifter til løn, indirekte udgifter, bistand og udstyr. Hver udgift skal angives i sit eget felt og ikke grupperes.

Ved flere end 30 udgifter på samme omkostningsart skal du i stedet sende budgetspecificeringen som en Excel-fil: Angiv én samlet sum på omkostningsarten og angiv i beskrivelsen "vedhæftet budgetudspecificering" til beskrivelsen. Dernæst udfylder og vedhæfter du Excel-arket

"budgetspecificering" som angivet. Excel-arket finder du i tilskudsguiden. I feltet indkøbstype kan du angivet "andet", hvis ingen af de underliggende poster er over 100.000. Ellers angives den mest dækkende indkøbstype.

Se den nedenstående faktaboks for at se, hvordan du udfylder felterne til "Ekstern bistand/konsulent", "Materialer" og "Andet".

#### <span id="page-10-1"></span>**5.1 Interne lønudgifter**

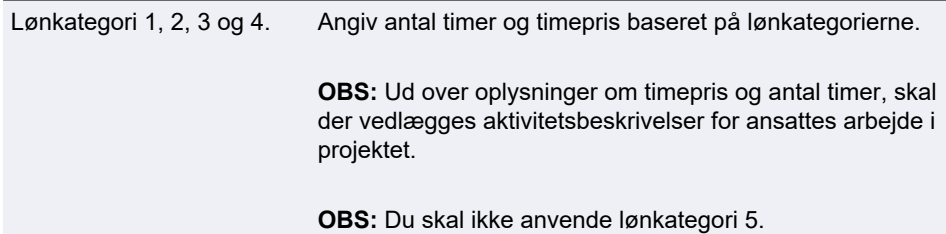

#### <span id="page-10-2"></span>**5.2 Lønudgifter, eksterne samarbejdspartnere**

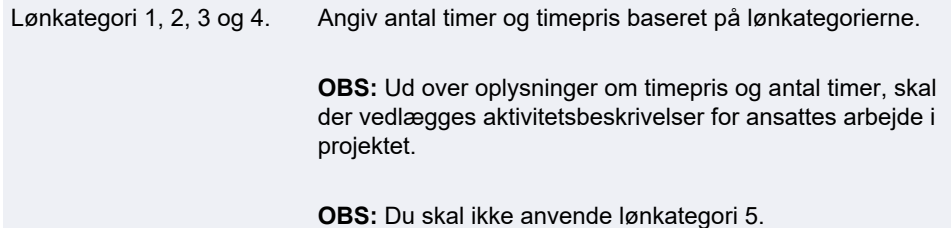

#### <span id="page-10-3"></span>**5.2 Indirekte udgifter / overhead**

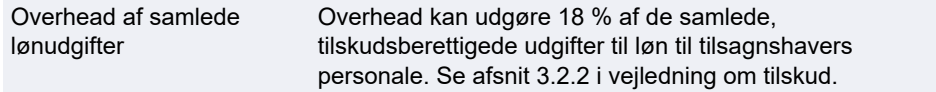

#### <span id="page-11-0"></span>**5.3 Ekstern bistand – konsulent**

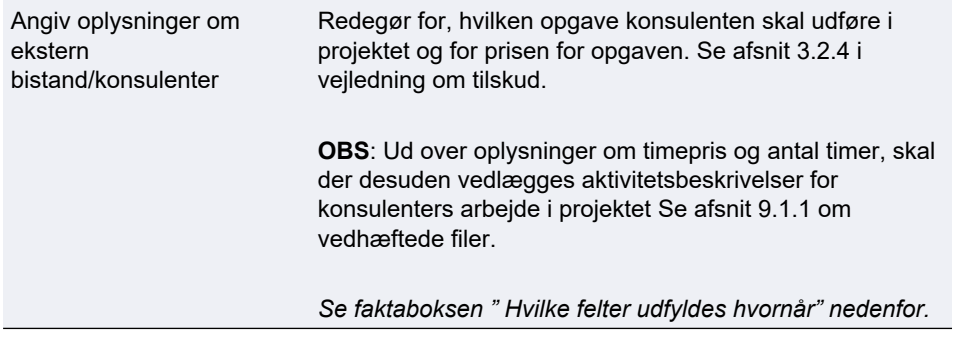

#### <span id="page-11-1"></span>**5.4 Udstyr**

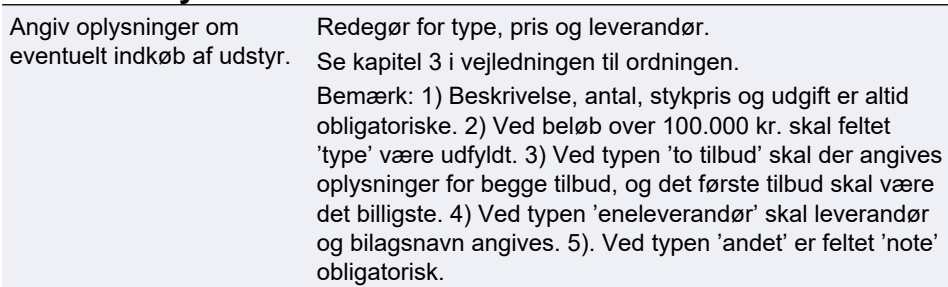

#### <span id="page-11-2"></span>**5.5 Materialer**

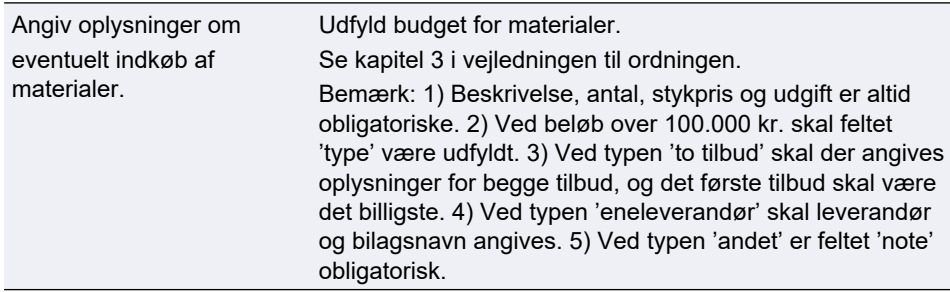

#### <span id="page-11-3"></span>**5.6 Andet**

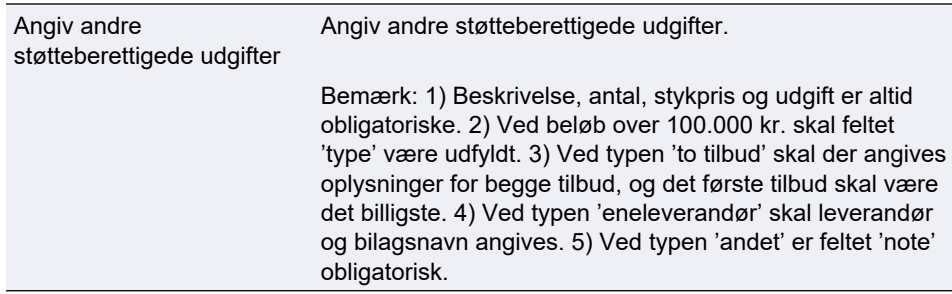

#### <span id="page-11-4"></span>**5.7 Sum overblik**

Dette felt udfyldes automatisk.

### **Faktaboks: Sådan udfylder du forskellige felter for udgifter over 100.000 kr.**

Gælder for felterne i blokkene for "Ekstern bistand/konsulent", "Udstyr", "Materialer" og "Andet".

#### **Felter det altid udfyldes**:

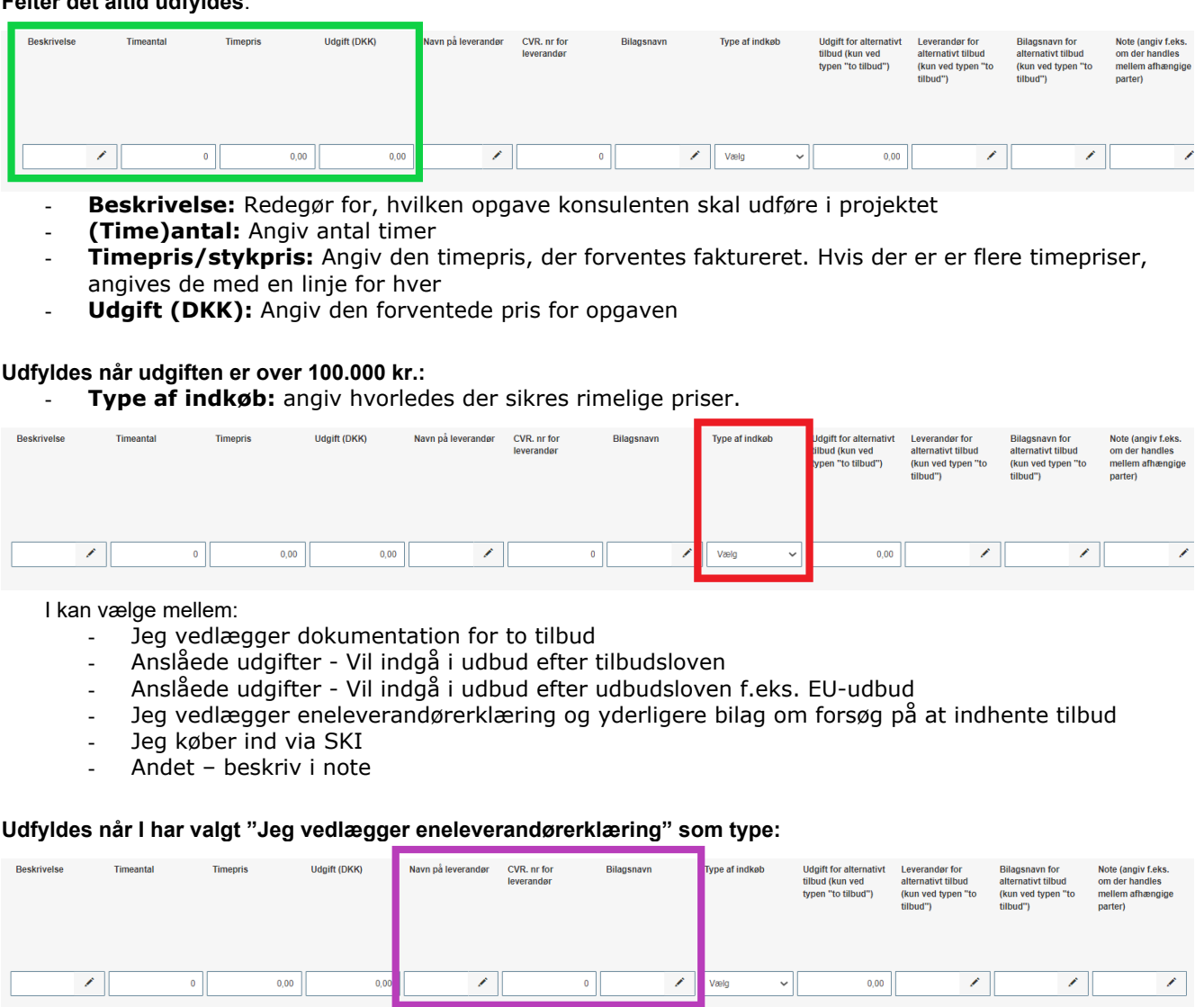

Her skal I angive leverandørnavn og CVR-nr. samt hvilket bilagsnavn eneleverandørerklæring har. Desuden skal I medsende yderligere om, hvorledes I har forsøgt at indhente tilbud. Bilagsnavn skal stemme overens med navnet og nummereringen i jeres vedlagte bilagsliste samt filnavnet på den vedhæftede fil.

### **felter for udgifter over 100.000 kr. (fortsat) Faktaboks: Sådan udfylder du forskellige**

#### **Udfyldes når I har valgt "Jeg vedlægger dokumentation for to tilbud" som type:**

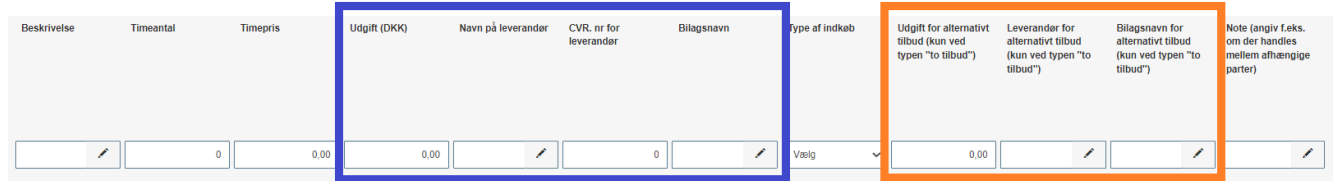

Her skal I udfylde ekstra oplysninger om de to sammenlignelige tilbud. Oplysningerne om det billigste tilbud angives som det første (felterne i den blå kasse ovenfor). Oplysninger om det alternative og dyrere tilbud angives til højre (felterne i den orange kasse ovenfor). Hvis I forventer at vælge det dyreste tilbud, skal I udfylde feltet "note" med en begrundelse. Bilagsnavne skal stemme overens med navnet og nummereringen i jeres vedlagte bilagsliste samt filnavnet på den vedhæftede fil.

#### **Udfyldes når I har valgt "andet" som type:**

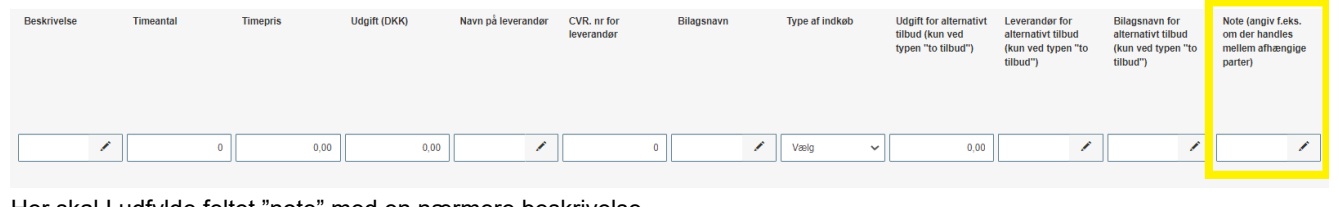

Her skal I udfylde feltet "note" med en nærmere beskrivelse.

# <span id="page-14-0"></span>**6. Finansiering**

#### <span id="page-14-1"></span>**6.1 Projektets omkostninger**

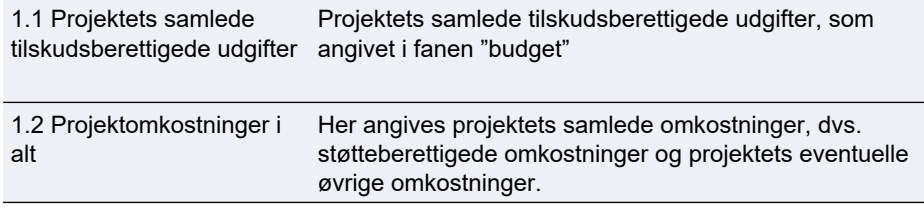

#### <span id="page-14-2"></span>**6.2 Den støtte under EHFAF-programmet, der ansøges om**

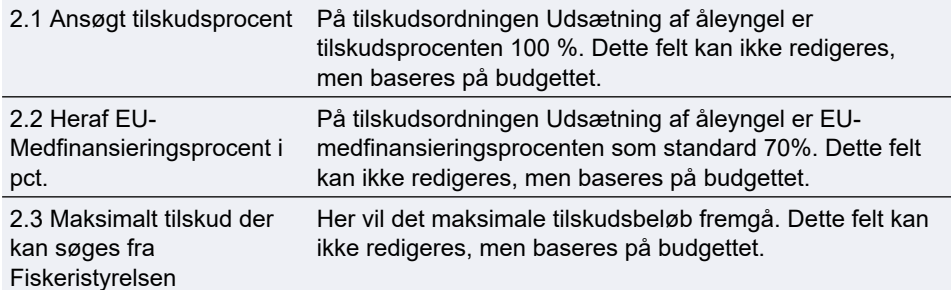

# <span id="page-15-0"></span>**7. Statistik**

#### <span id="page-15-1"></span>**7.1 Ansøgerdata**

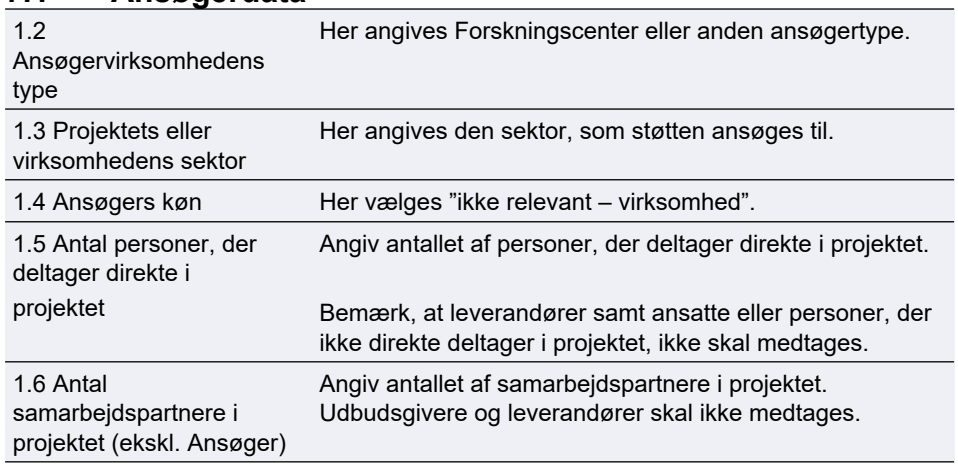

#### <span id="page-15-2"></span>**7.2 Område**

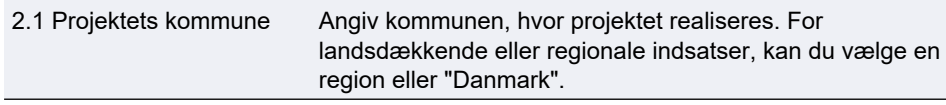

#### <span id="page-15-3"></span>**7.3 Særlige formål**

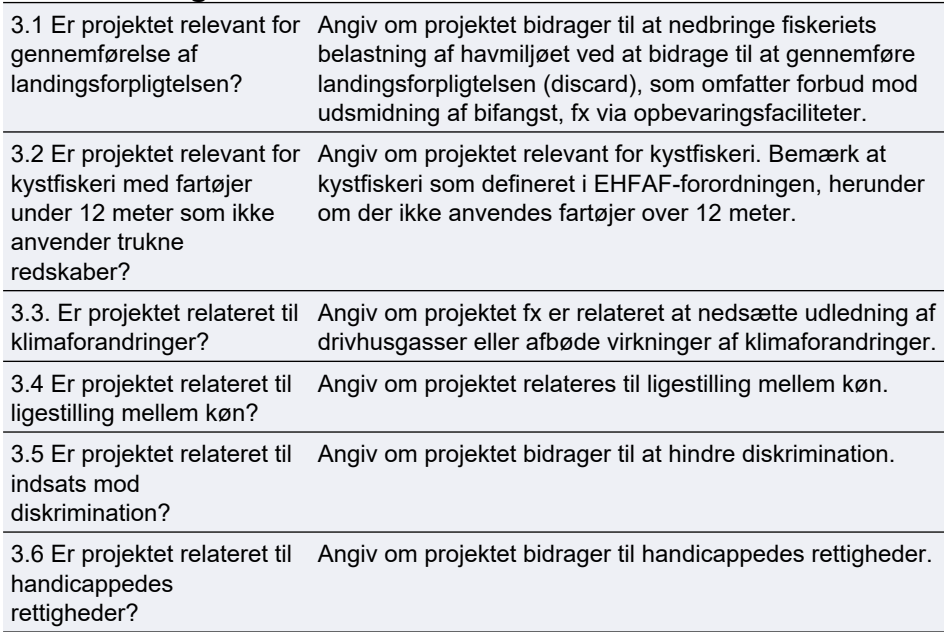

#### <span id="page-15-4"></span>**7.4 Resultatindikatorer**

Bemærk, at disse ikke skal udfyldes for forundersøgelsesprojekter.

en god miljøtilstand, herunder naturgenopretning, bevarelse, beskyttelse af økosystemer, biodiversitet, dyresund-hed og velfærd (antal tiltag)

RI10: Tiltag, der bidrager til Angiv antal tiltag, der bidrager til god miljøtilstand, herunder naturgenopretning, bevarelse, beskyttelse af økosystemer, biodiversitet, dyresundhed og velfærd.

## <span id="page-16-0"></span>**8. Erklæring**

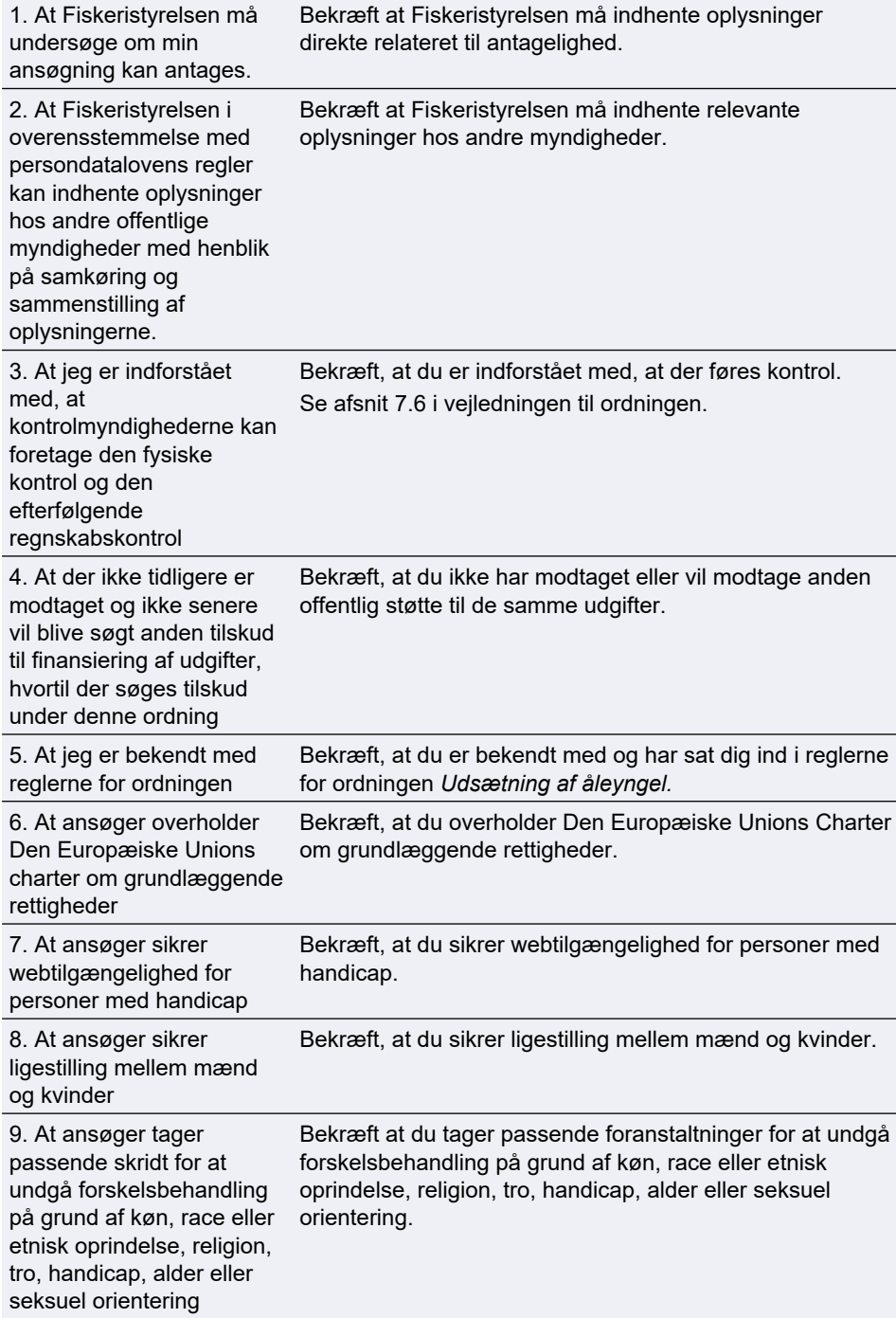

<span id="page-17-0"></span>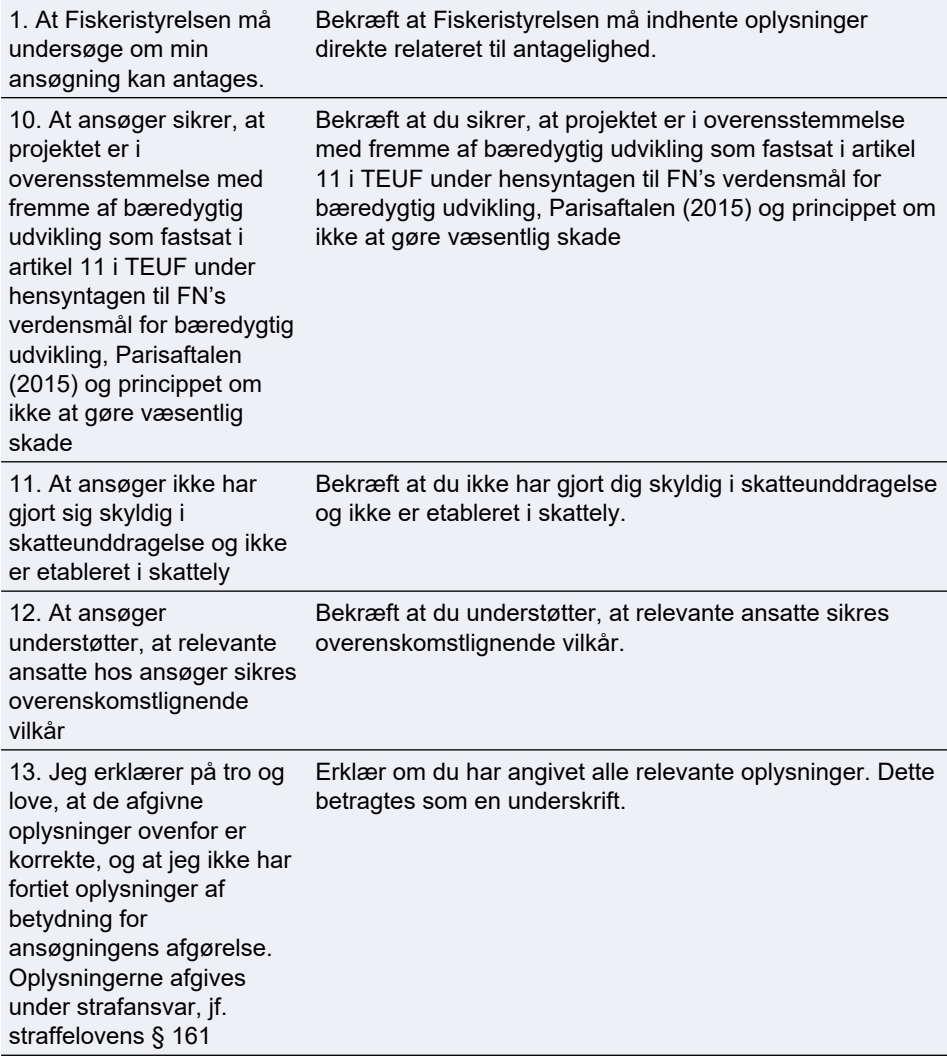

## **9. Vedhæft filer**

#### <span id="page-18-0"></span>**9.1 Vedhæftede filer**

Til ansøgningen i TAS skal der vedhæftes følgende bilag:

- Eneleverandørerklæring eller to tilbud, hvis relevant
- Aktivitetsbeskrivelser for konsulenter og ansattes arbejde i projektet
- De nødvendige tilladelser fra offentlige myndigheder, hvis tilladelserne er opnået på ansøgningstidspunktet
- Miljøstyrelsens bilag til ansøgningsskema udfyldes og vedhæftes. Bilag kan findes på FSTs hjemmeside her (link). Der skal udfyldes et bilag pr. vandområde for henholdsvis forundersøgelse og etableringsansøgning.

Desuden skal der vedhæftes en liste over alle vedhæftede bilag, med filnavn og beskrivelse. Hvis du har angivet et bilagsnavn i ansøgningen, skal bilagets filnavn svare til dette.

Ansøgningsformularen kan håndtere *10 vedhæftede filer.* Vi anbefaler derfor, at man samler bilagene i én eller flere zip-filer. Såfremt det er flere zip-filer, bør disse navngives med den fane de vedrører i ansøgningsskemaet. Angiv så tydeligt som muligt indholdet af filerne.

Den maksimalt tilladte størrelse på alle vedhæftningerne tilsammen er 250 MB.

De tilladte filtyper er

- .pdf
- .zip
- .docx (MS Word)
- .doc (MS Word)
- .xls (MS Excel)
- <span id="page-18-1"></span>• .xslx (MS Excel)

#### **9.1.1 Nødvendige tilladelser fra offentlige myndigheder**

Hvis du har opnået tilladelse fra offentlige myndigheder på tidspunktet for ansøgning om tilsagn om tilskud, kan den vedlægges ansøgningen. Hvis tilladelserne ikke er opnået på det tidspunkt, hvor du søger om tilsagn om tilskud, kan de eftersendes og skal senest indsendes ved anmodning om udbetaling.

### <span id="page-18-2"></span>**10. Godkend og send**

#### <span id="page-18-3"></span>**10.1 Godkend og send ansøgning**

Her får du et overblik over din ansøgning og det markeres, hvis der er mangler.

Du skal godkende og sende ansøgningen, før Fiskeristyrelsen kan påbegynde sagsbehandlingen af den. Det er vigtigt, at du trykker på "Godkend og indsend"- feltet i bunden af ansøgningen.

Ansøgningen er indsendt, når du modtager en kvittering på skærmen. Fiskeristyrelsen anbefaler, at du downloader en kopi af din kvittering.

### <span id="page-19-0"></span>**11. Kvittering for modtagelse af ansøgning**

Efter afsendelse af din ansøgning på ansøgningsportalen, modtager du et kvitteringsbillede. Her har du også mulighed for at downloade din ansøgning, hvilket Fiskeristyrelsen anbefaler, at du gør.

#### Vis og download kvitteringen

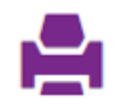

Bemærk at ansøgningen, når den er indsendt, ikke kan redigeres, medmindre skemaet genåbnes af en sagsbehandler. For at genåbne ansøgningen skal du vælge "send besked til sagsbehandler" og oplyse, at du gerne vil genåbne ansøgningen, så du kan rette i den.

Gem derfor altid en version af ansøgningen til evt. senere brug ved at downloade den.

Når du har sendt din ansøgning og modtaget et kvitteringsbillede, kan du igangsætte projektet for egen regning og risiko. Datoen for hvornår du kan igangsætte projektet vil fremgå af kvitteringen.

Hvis du glemmer at downloade kvitteringsbilledet, kan du altid genfinde kvitteringen ved at klikke ind på ansøgningen under "mine ansøgninger" og derefter klikke på "ansøgning oprettet" under overskriften "sagsforløb". Du vil herunder finde kvitteringen, som du kan downloade som en pdffil.

**Udsætning af åleyngel** Vejledning til TAS

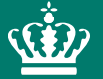

Fiskeristyrelsen Nyropsgade 30 1780 København V

mail@fiskeristyrelsen.dk